**SYNRAD** a Novanta company

**Laser Marking Software (WinMark®):**

**Important** Prior to installation of the WinMark pro laser marking software on your computer,<br>**Note:** expressive the requirements in the WinMark pro Operation Manual, available Online at: http://synrad.com.

### **WinMarkpro v7 Installation:**

**Important**

**Note: Find the [WinMark pro v7 release notes](http://www.synrad.com/synrad/docroot/products/marking_heads_software/winmark-sw)** on our website. Refer to WinMark's website for supported operating systems. Refer to WinMark's website for supported operating systems and the [WinMark Pro Operation Manual](http://www.synrad.com/synrad/docroot/products/marking_heads_software/winmark-sw).

- **1.** Before upgrading to a newer version of WinMark pro, backup all existing .mkh mark files and uninstall prior version(s) of WinMark pro software.
- **2. Download the latest version WinMark pro driver** from our website. Exit all programs prior to Instal lation. [http://www.synrad.com/synrad/docroot/products/marking\\_heads\\_software/winmark-sw](http://www.synrad.com/synrad/docroot/products/marking_heads_software/winmark-sw)
- **3.** To install WinMark pro v7, on a Windows<sup>®</sup> 7 operating system, right-click the 'setup.exe' file and choose '**Run as Administrator'**…

## **Important Note:**

Upgrading from one v7 build to another does allow the option of preserving existing WinMark settings in the computer's System Registry. Choose Yes to preserve current WinMark Pro v7 registry settings including custom date code formats, object defaults, shift codes, auto startup info, and saved serial numbers. Choose No to erase all previous WinMark v7 Registry entries and perform a clean installation.

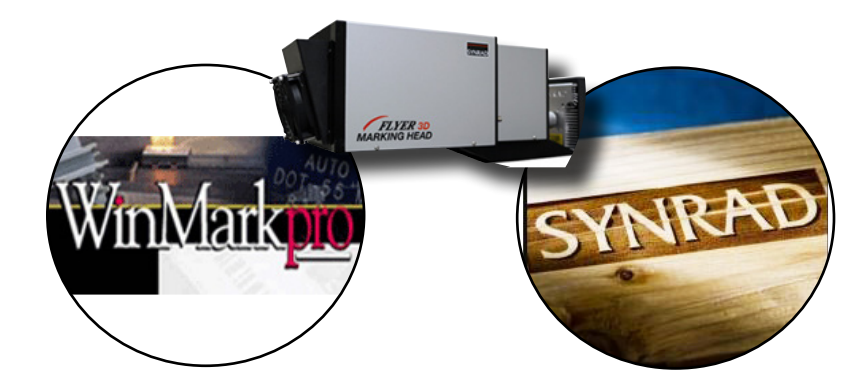

**4.** Follow instructions in the installer dialog boxes to complete the WinMark Pro installation. You must click '**I Agree**' to accept the WinMark Pro license agreement and continue the installation.

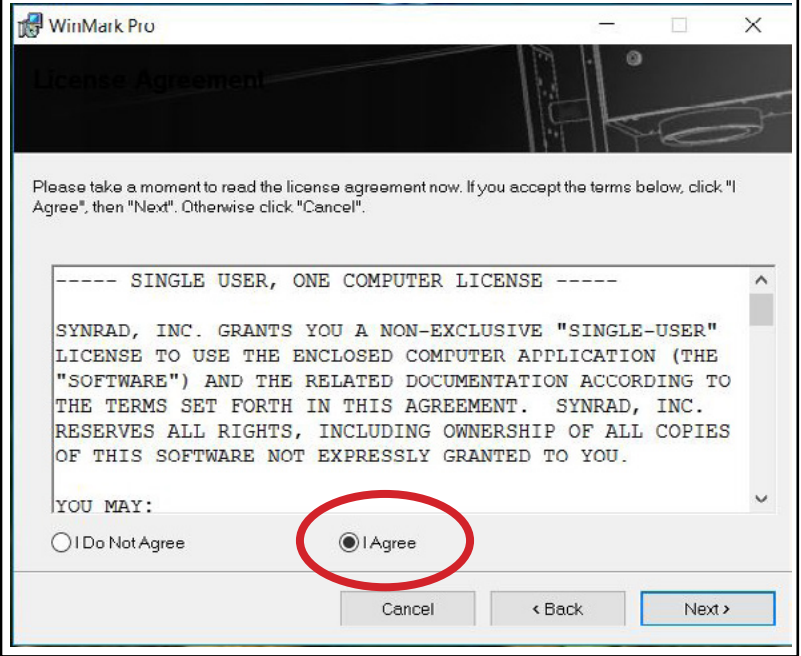

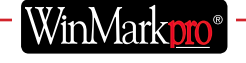

**SYNRAD** a Novanta company

#### **WinMark Launcher:**

**5.** As part of the software installation, WinMark Launcher (Launcher.exe) is placed in the Program Files/ WinMark folder and a shortcut is placed on the desktop. Launcher allows non-administrative operators to load existing .mkh files for marking without opening WinMark's Drawing Editor by selecting the '**Open Drawing'**... from the file menu.

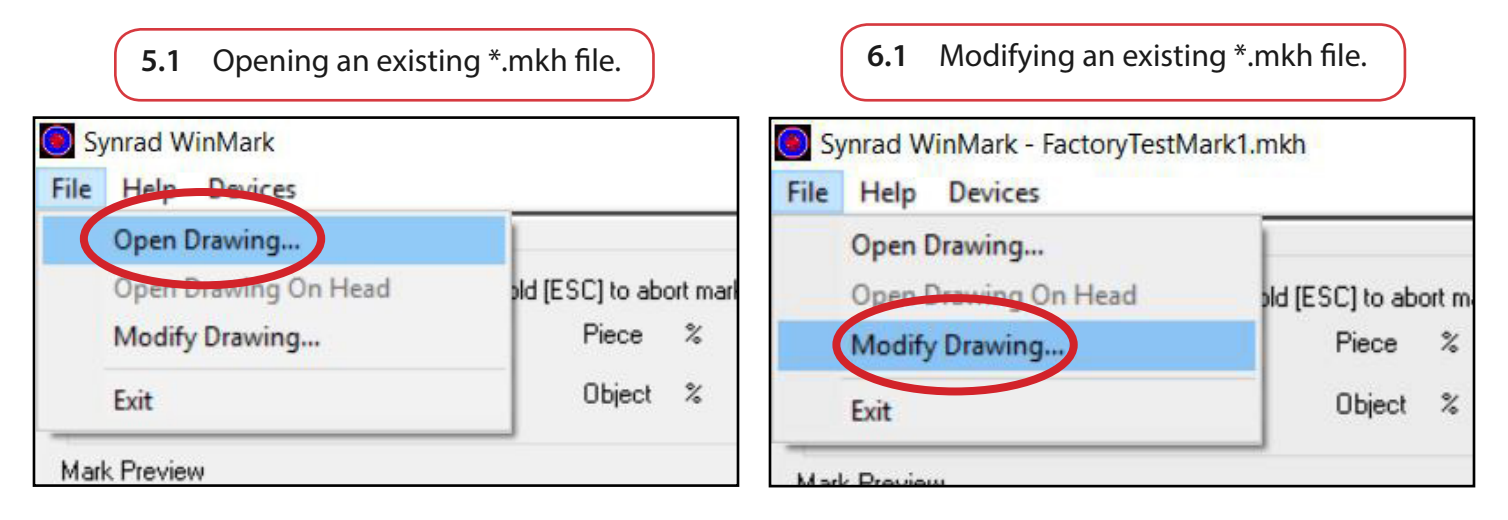

**6.** To add an Admin password so operators cannot '**Modify Drawing'**... Select '**Modify Drawing'**... which then opens the WinMarkpro application.

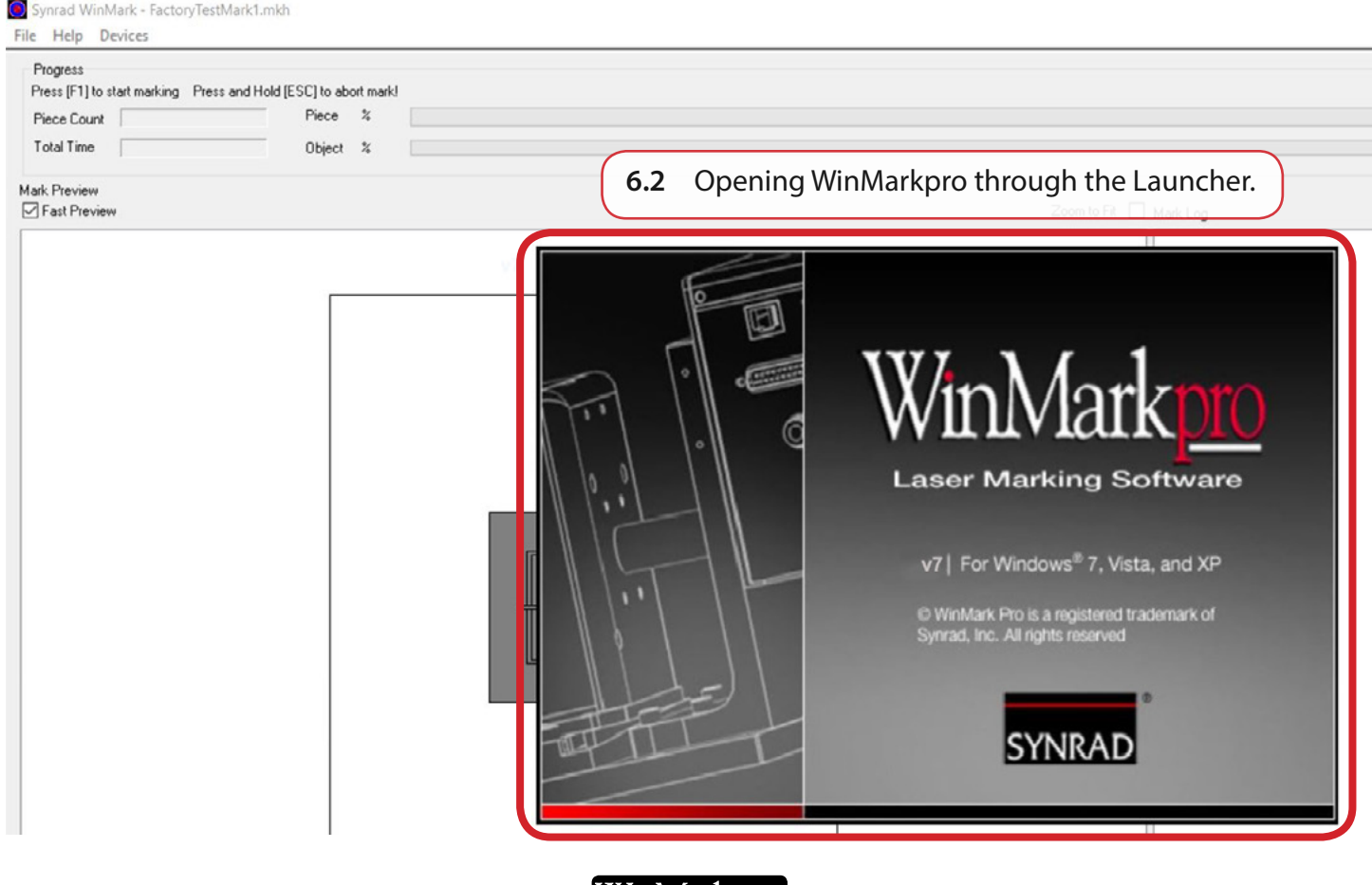

|WinMark<mark>oro</mark>"

## **WinMark pro:**

**7.** Once the WinMark Pro application opens, click the '**Tools'** menu and select '**General Settings**'...

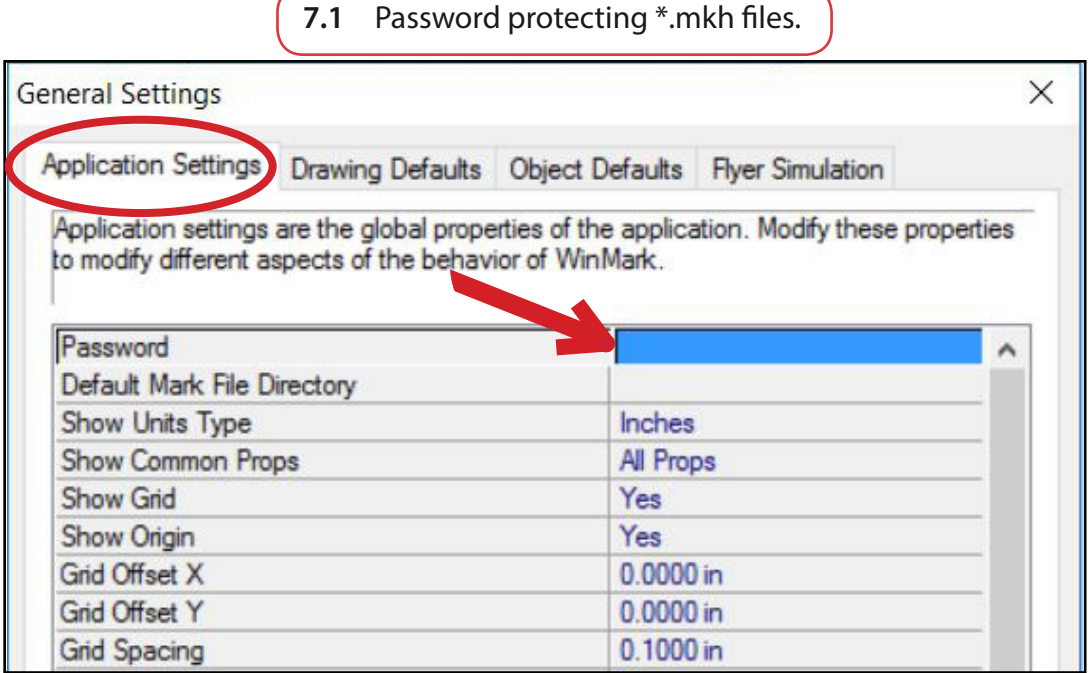

**8.** Using WinMark Pro's '**Startup Options'**... within the Tools menu, Launcher can be configured to load a specific file and to start marking automatically when the computer is powered up.

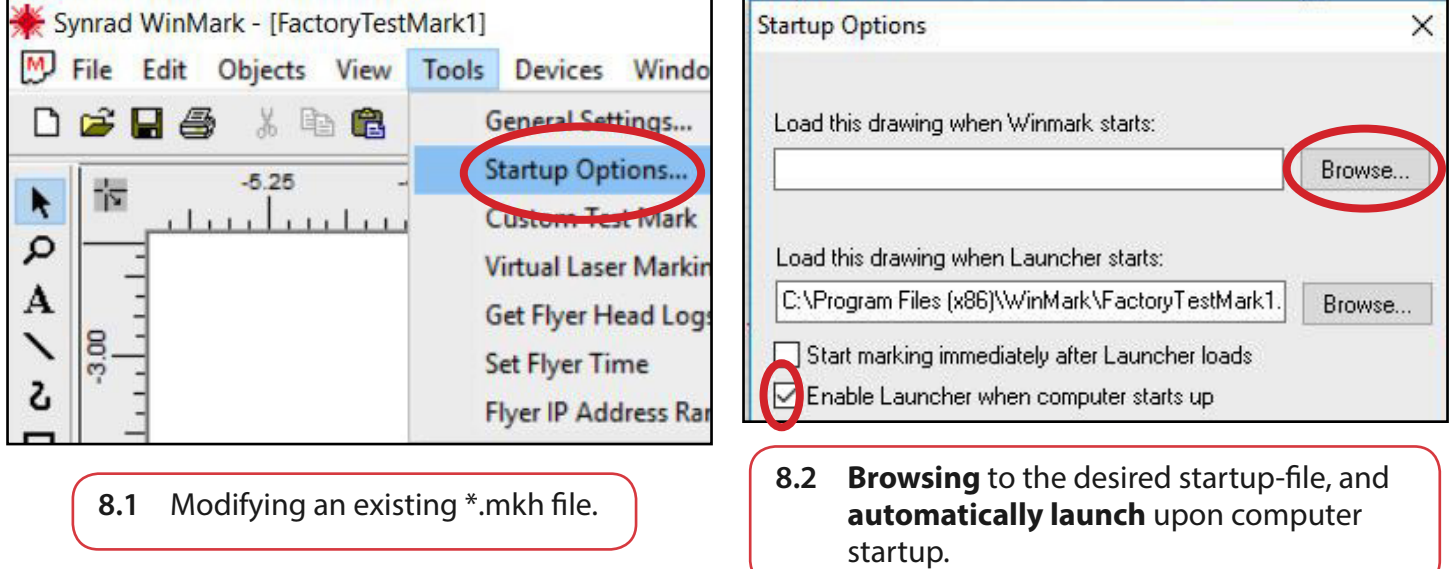

**SYNRAD** a Novanta company

### **WinMark Digital Scope:**

**9.** Digital Scope **(DigScope.exe)** is a stand-alone program included in the **WinMark** folder. Use Digital Scope to test individual inputs and outputs, turn the laser beam on or off, or adjust the laser's output power level. This "manual" control is especially useful when testing or troubleshooting I/O connections to/from the Flyer 3D Marking Head (MH).

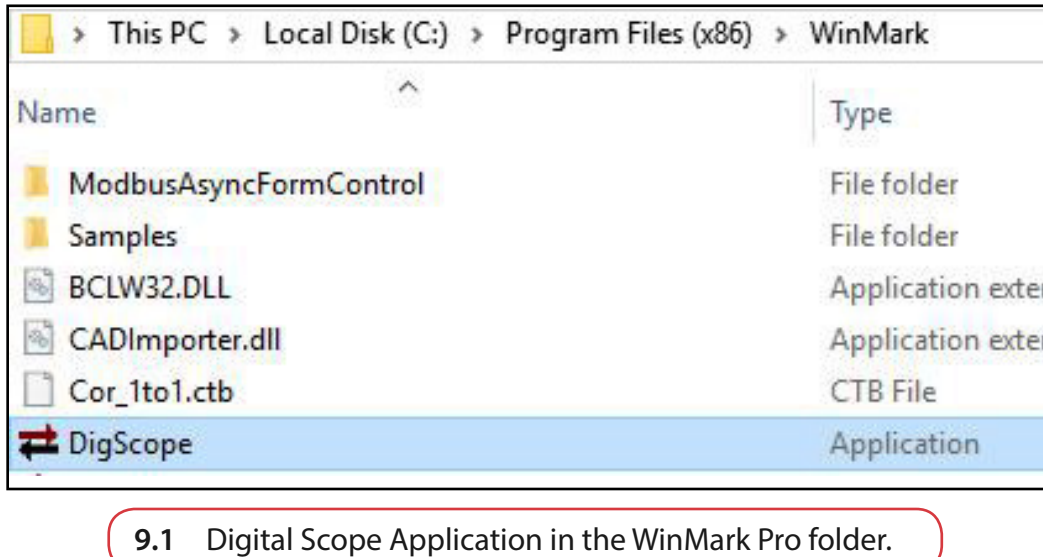

**10.** The Samples folder is also placed in the WinMark folder during installation. This folder contains a sample communications DLL; Microsoft° Visual Basic°, Microsoft° Visual C++°, and Microsoft° C#° (in a .NET™ framework) sample code that demonstrates the use of WinMark's ActiveMark™ control methods; a folder of importable bitmap and vector graphics files; and sample mark files illustrating all of WinMark Pro's available stroke fonts.

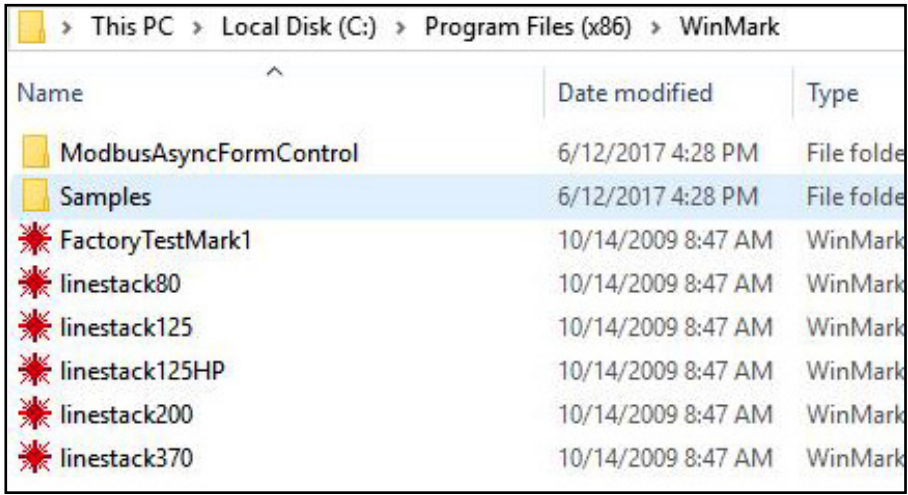

**10.1** Samples folder in the WinMark Pro folder.

**SYNRAD** 

### **WinMarkpro v7 Communication Configuration:**

Laser Markers are pre-configured at the factory to a fixed address of 192.168.100.100. This allows you to make a peer-to-peer Ethernet connection. Your computer's Ethernet settings are determined by your facility's computer network. The F3D Marking Head requires a connection to a computer with a static IP address if not connected to a local network (Peer to Peer). Reference the [F3D series Operation Manual](http://synrad.com/synrad/docroot/resources/libraries/manuals) located on our website for more information.

#### Set your computer's static IP address

- **11.** Disconnect the computer from your local network.
- **12.** Turn off Dynamic Host Configuration Protocol (DHCP), if enabled, and create a static IP address for your computer.

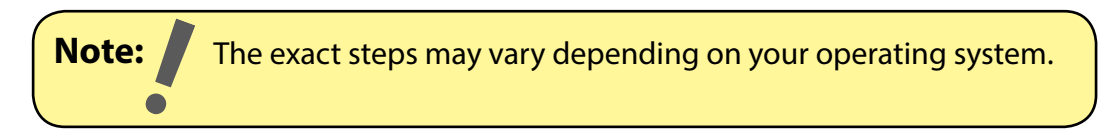

- a From the Start menu, go to Settings and choose Network Connections.
- b Double-click on the appropriate Local Area Network (LAN).
- c Locate the LAN's Internet Protocol (TCP/IP) properties.
- d Select "Use the following IP address:" and enter the following information:

 IP Address: 192.168.100.101 Subnet Mask: 255.255.255.0

e Click OK to submit the changes.

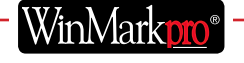

**SYNRAD** a Novanta company

#### **WinMark File Import Filters:**

WinMark Pro automatically loads the File Import Filters during installation. These filters allow you to import a wide variety of graphi file formats. See the WinMark pro Operation Manual for details.

After the un-install is complete, some WinMark components, like .MKH mark files, will remain. To completely remove all WinMark-related files, go to C:\Program Files and delete the WinMark folder.

#### **Uninstalling WinMark Pro:**

If you decide to remove WinMark pro software from your computer, perform the following steps:

- **13.** Click the '**Start**' button on the taskbar.
- **14.** Select '**Programs**'and then locate the Synrad WinMark pro folder.
- **15.** Click the '**Uninstall**' Synrad WinMark icon.
- **16.** Follow the on-screen instructions.

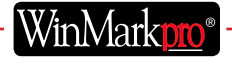